# Webex Experience Management Integratie met contactcenters Express  $\overline{\phantom{a}}$

## Inhoud

Inleiding Voorwaarden Vereisten Gebruikte componenten Achtergrondinformatie Spraakdoorloop voor inline enquêtes Configureren UCCX-configuratie Configuratie van UCCX-scripts Configuratie voltooien WXM-gateways Customer Experience Journey-gateway Gadget Enablement Configuratie van Unified Communications Manager Configuratie van spraakgateway Verifiëren Problemen oplossen

## Inleiding

Dit document beschrijft in detail de configuratie, Call Flow en Unified Contact Center Express (UCCX) scripts die nodig zijn voor de integratie van inline enquêtes tussen UCCX en het Webex Experience Management (WXM) platform.

## Voorwaarden

### Vereisten

Cisco raadt kennis van de volgende onderwerpen aan:

- $\cdot$  UCCX 12.5
- Cloudverbinding
- WXM-platform

### Gebruikte componenten

- UCCX 12.5. Speciaal technisch (ES) 10
- WXM-platform

De informatie in dit document is gebaseerd op de apparaten in een specifieke

laboratoriumomgeving. Alle apparaten die in dit document worden beschreven, hadden een opgeschoonde (standaard)configuratie. Als uw netwerk live is, moet u de potentiële impact van elke opdracht begrijpen.

# Achtergrondinformatie

WXM is het volgende generatie Customer Experience Management (CEM) platform. Het maakt het mogelijk de ervaringen van klanten te verbeteren door bedrijven de mogelijkheid te geven om reisinformatie van klanten en klantenquêtes vanuit verschillende aanraakpunten te analyseren en te consolideren, en ze vervolgens in real-time te bekijken na de interacties van het contactcentrum.

### Spraakdoorloop voor inline enquêtes

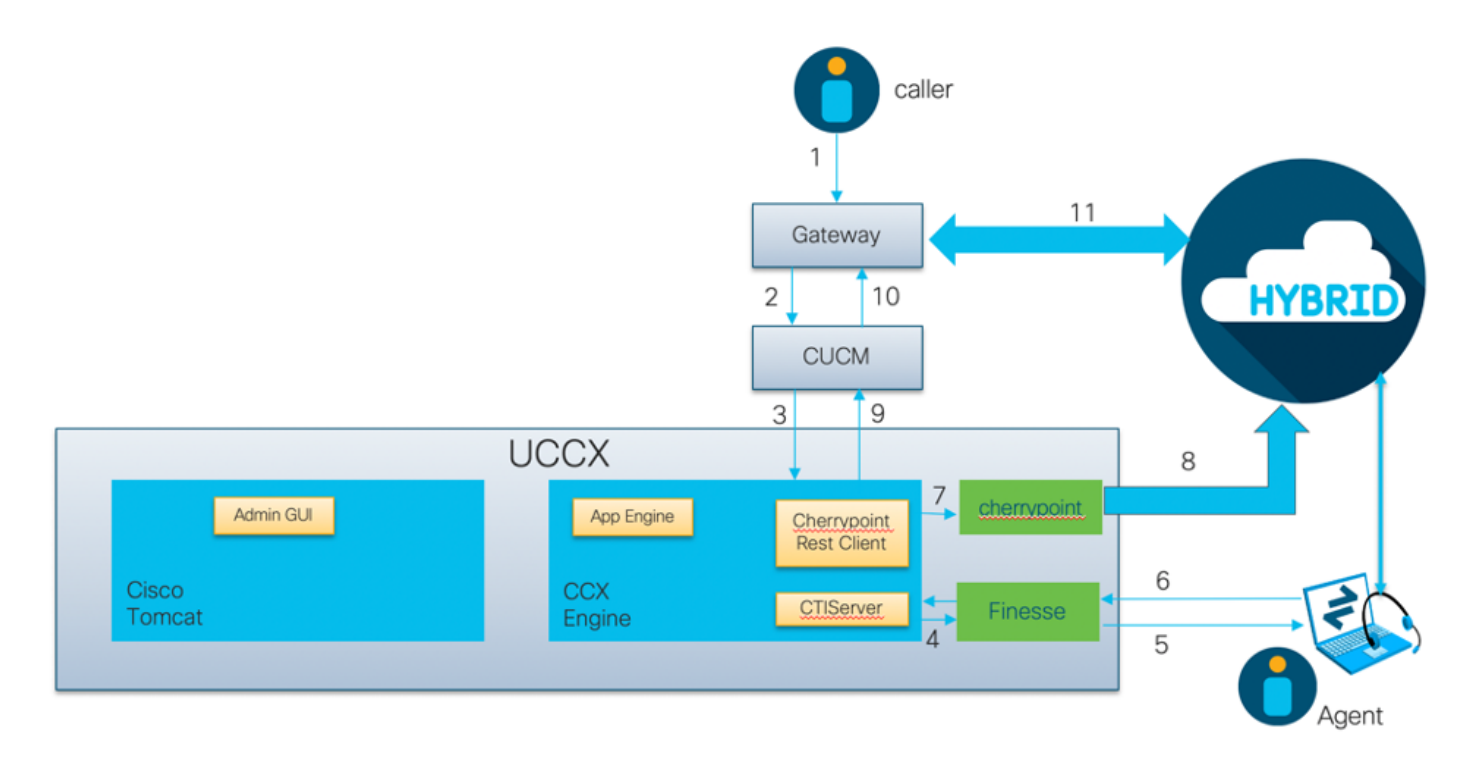

- De beller belt in het Contactcenter via de spraakgateway.
- De spraakgateway stuurt de oproep naar Cisco Unified Communications Manager (CUCM) voor gespreksverwerking.
- CUCM stuurt de oproep naar een routepunt voor computertelefonie (CTI) dat gekoppeld is aan de JTAPI-gebruiker (UCCX Java Telephony API).
- $\bullet$  UCCX identificeert de agent om te roepen naar, behoudt de agent op Finesse, en stuurt het verzoek naar CUCM om de verbinding naar de agententelefoon te leiden.
- De agent antwoordt de vraag van Finse desktop en de vraag is verbonden tussen de agent en de aanroep.
- Wanneer de agent de vraag op Finse desktop beëindigt, wordt een bericht van de eindvraag naar UCCX verzonden.
- $\bullet$  Als de toepassing een WxM-vragenlijst gekoppeld heeft, maakt UCCX een beroep op de REST-client en stuurt u de gespreksgegevens naar de chromypoint-container die in de Cloud Connect-component actief is.
- De cherrypoint-container doet een API-verzoek om de call details naar de WxM-cloud veilig te duwen met behulp van een autetoken. WxM-cloud stuurt een SIP URI naar UCCX. Dit is het

patroon waarop UCCX een oproep naar een online enquête moet sturen.

- Wanneer UCCX het SIP URI-draaien ontvangt, wordt het patroon naar CUCM verzonden als een omgekeerd verzoek.
- CUCM stuurt het verzoek naar spraakgateway.
- De gateway van de spraak, met zijn wijzerplaat-peer configuratie, zal de vraag naar de gateway van WxM Twilio om het inline onderzoek te spelen doorsturen.

### Configureren

#### UCCX-configuratie

Om WXM met UCCX te integreren, moet een WXM-licentie worden aangeschaft. Het WxM-team voert het instappen uit na de aankoop en een e-mail met essentiële configuratiegegevens wordt vervolgens naar het bijgeleverde geregistreerde e-mailadres verzonden.

De e-mail bevat deze belangrijke informatie:

- Desktopgebruiker en API-toets
- Systeemgebruiker en API-toets
- Installatie-ID
- SIP URI-domein
- Voorvoegsel Web URI
- Spraakvoorvoegsel

De Cloud Connect- en referentiepuntconfiguraties worden via de CLI binnen UCCX uitgevoerd.

1. Nadat de e-mail is ontvangen, moet u SSH in de UCCX CLI invoeren en de opdracht invoeren **set cloudconnect cherrypoint config** om de configuratie te starten.

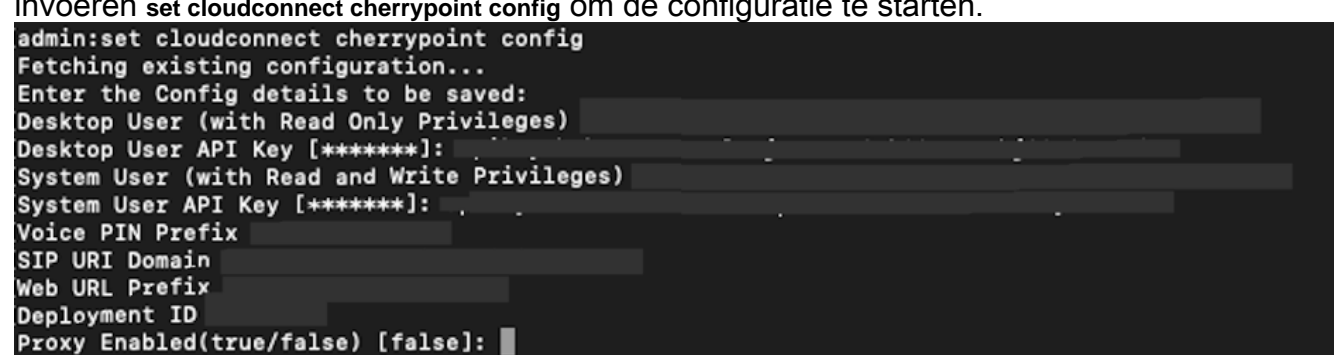

- 2. De UCCX-server heeft toegang tot internet nodig voor een verbinding met de WXM. Als uw server niet in een DMZ is, moet u een proxy server configureren en de gegevens van de proxy server specificeren bij het invullen van de benodigde configuratie items binnen **set cloudconnect cherrypoint config** uit.
- Om te controleren of uw UCCX WXM kan bereiken, voert u het volgende formulier in **utils** 3.**cloudconnect cherrypoint test-connectivity** binnen de CLI. Voer de host- en poortinformatie van de proxy in wanneer dit wordt gevraagd, en uw UCCX-systeem zal de connectiviteit ervan testen. Als de verbinding succesvol was, ziet u een succesbericht zoals hier wordt getoond.

```
admin:utils cloudconnect cherrypoint test-connectivity
[Cloudcherry Connectivity Test URL [https://api.getcloudcherry.com/api/]:
Proxy Host:
Proxy Port:
Connectivity check to https://api.getcloudcherry.com/api/ was successful.
admin:||
```
4. Bladeren naar de **UCCX appadmin-pagina, Toepassingen > Toepassingsbeheer** kiezen en de toepassing selecteren waarop het inline-onderzoek moet worden ingeschakeld. Controleer het selectieteken voor Cisco Webex Experience Management voor post-callenquête binnen de toepassingsinstellingen.Klik op de knop IVR-radio.Kies in de vervolgkeuzelijst IVR de vragenlijst die u aan de beller wilt afspelen nadat de agent de oproep van de klant heeft losgekoppeld.Klik op Update om de wijzigingen in werking te laten treden.

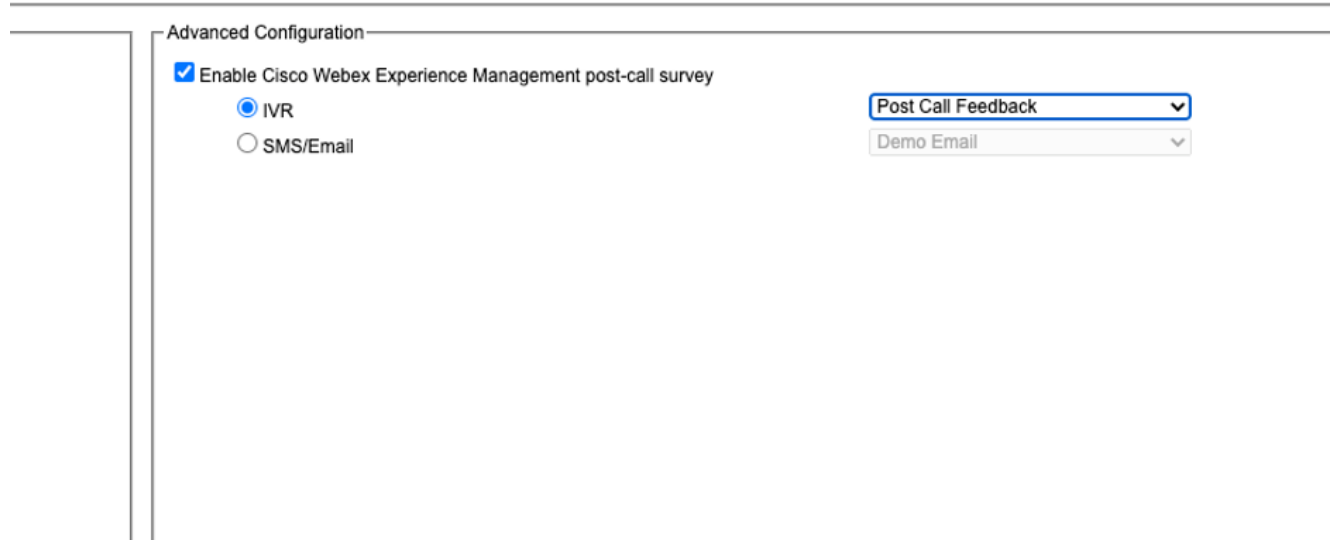

### Configuratie van UCCX-scripts

Opmerking: In dit document worden stappen beschreven om informatie over een klant-ID te verzamelen door de beller te vragen om hun ID in te voeren. Er zijn meerdere manieren om deze taak te volbrengen.

1. Maak in het UCCX script een ECC variabele genaamd POD.ID. Deze variabele slaat de Customer ID op die nodig is om WxM te laten werken.Aangezien WxM de respons op basis van de Customer ID filtert, moet deze waarde uniek zijn.Dit is een verplichte variabele voor de enquête van de klant.

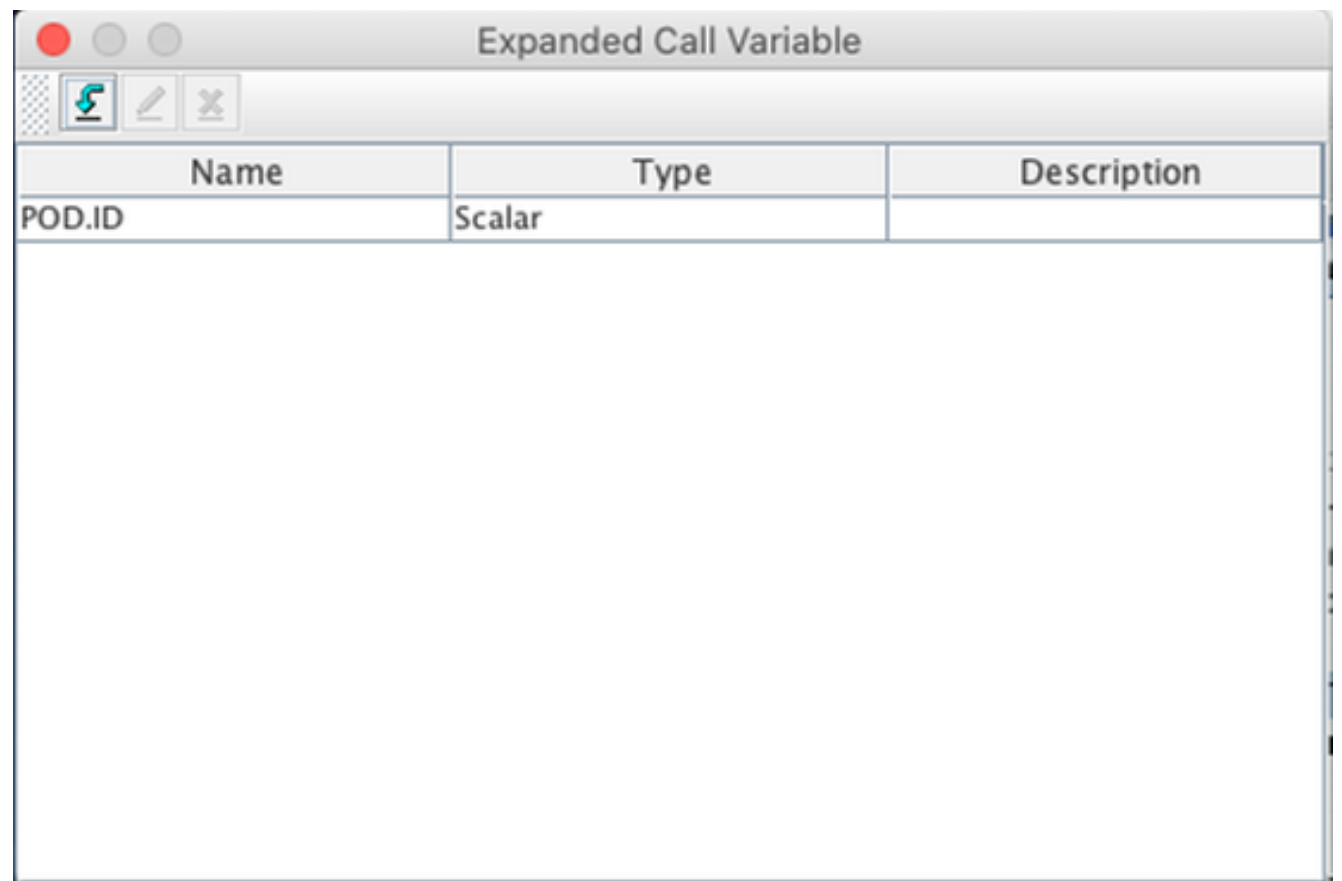

2. Maak een string variabele die de klant ID informatie kan opslaan die door de aanroep wordt

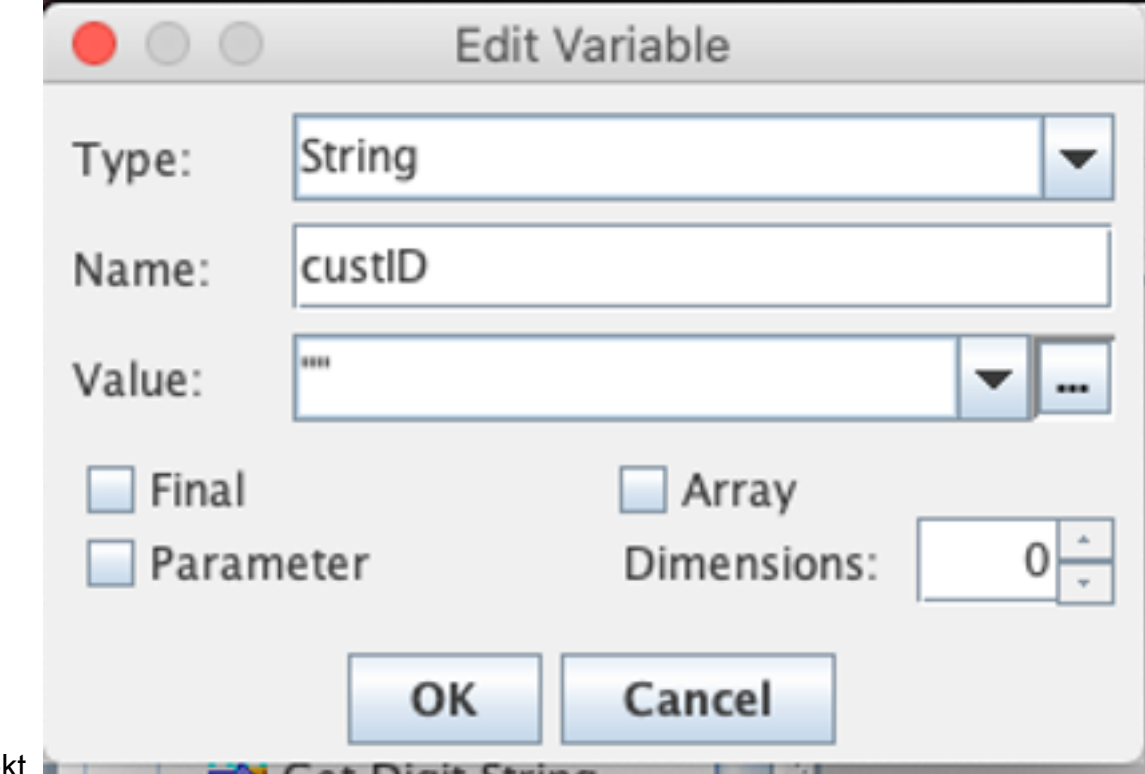

verstrekt.

3. Maak een stap van de **Kon** van de Kon een stap van de Keer van de Keer een vraag om een bezoeker te vragen om hun klant ID in te voeren, ontvang de DTMF cijfers die door de aanroep zijn ingevoerd en bewaar dan de cijfers die binnen een string variabele zijn ingevoerd die in de vorige stap zijn gemaakt. In dit voorbeeld zal de variabele custID de input cijferstring van de caller opslaan.

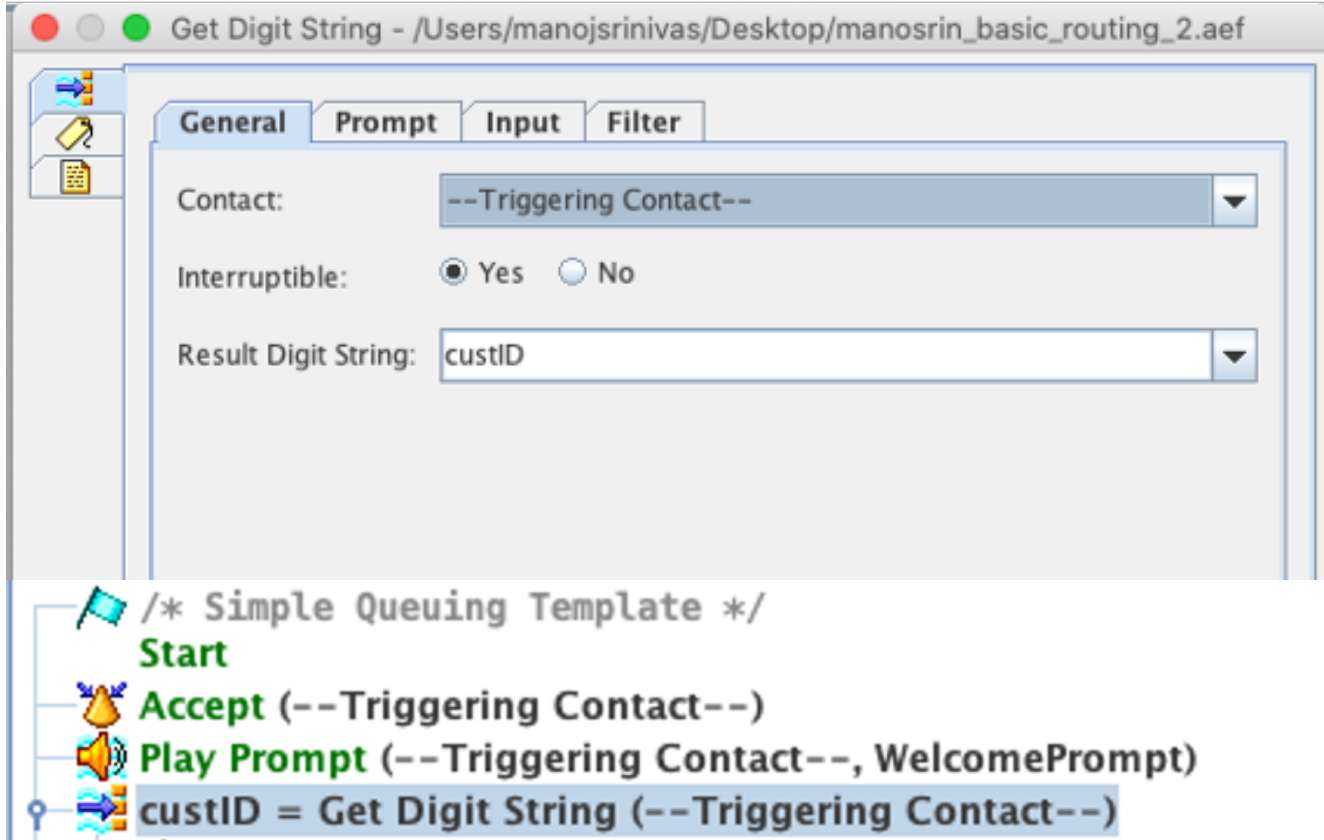

Associeer de waarde van de string variabele (die de cijferig string van de beller opslaat) met 4. de POD.ID ECC-variabele met behulp van een Set Enterprise Call Info stap.

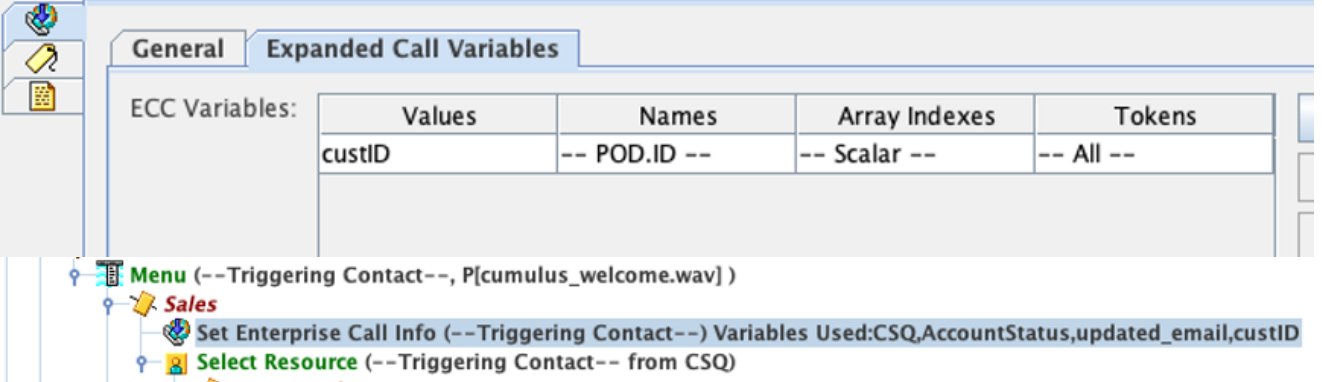

Standaard zullen alle bellers worden overgebracht naar WxM voor het onderzoek.Als je van de beller wil dat hij of zij meedoet, moet je een sessie variabele cx\_survey\_opt\_in maken.Een Booleaanse waarde van "waar" in deze sessievariumvariabele geeft aan dat de beller geïnteresseerd is in deelname aan een post-call-enquête.Een Booleaanse waarde van "vals" geeft aan dat de beller niet aan de enquête wil deelnemen.

Als u de beller de optie voor opt in/out wilt geven voor deze enquête, dient u de volgende stappen te ondernemen:

Opmerking: Er zijn meerdere manieren om deze taak te volbrengen. Eén optie is hier gedocumenteerd.

1. Maak een nieuwe sessie variabele.

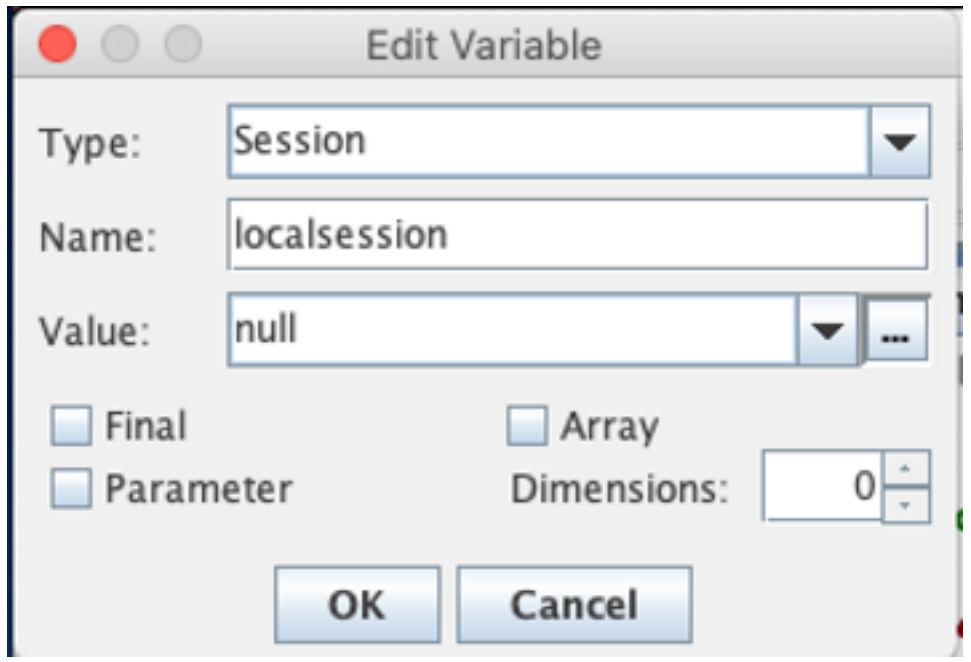

2. Maak twee Booleaanse variabelen.

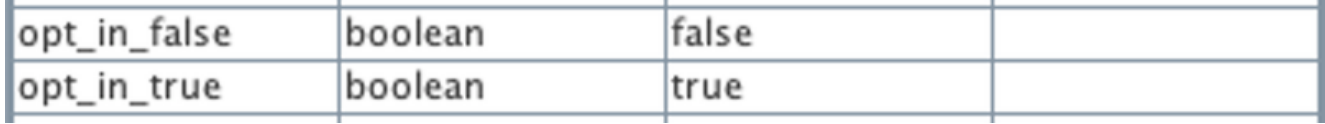

Er wordt een menu-stap gemaakt en de aanroep wordt gevraagd of zij na het loskoppelen van de middelen bereid zijn aan een enquête deel te nemen.Als de belleningstoets optie 1 wordt ingeschakeld, wordt de sessievariant met waar bijgewerkt.En als de belleningstoets optie 0, zal de sessivariabele met *fout* worden

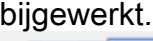

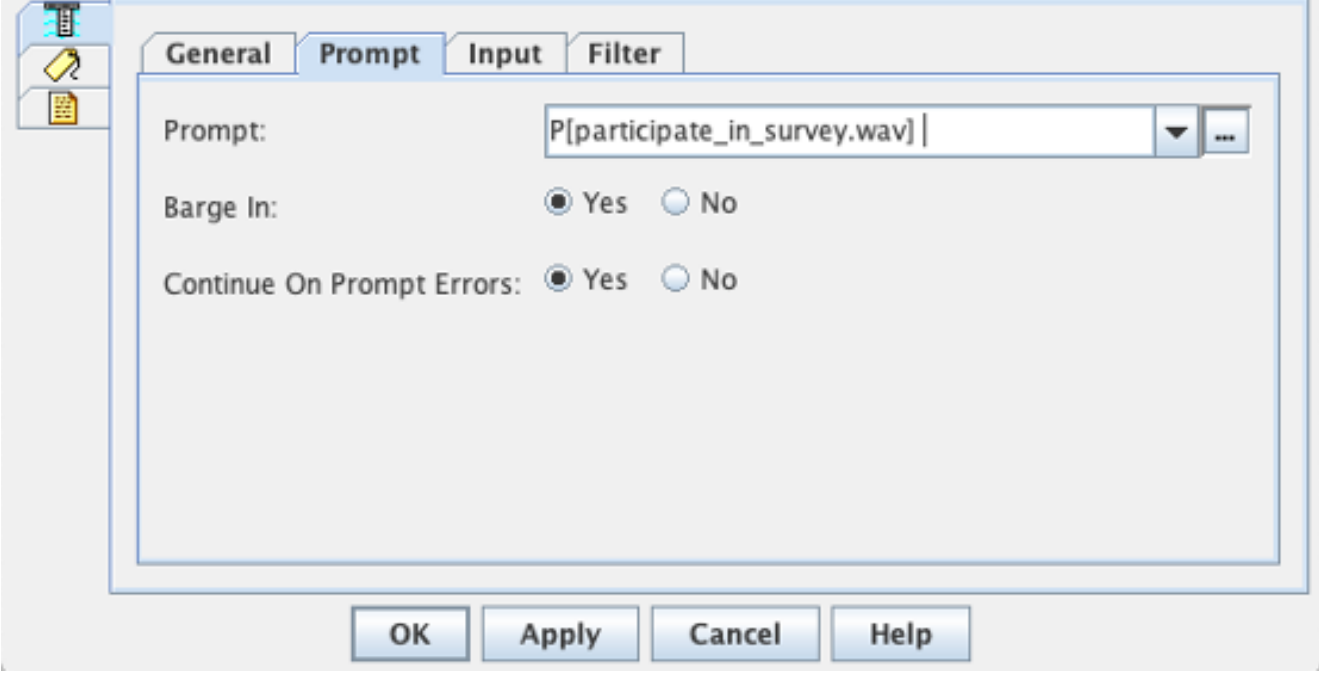

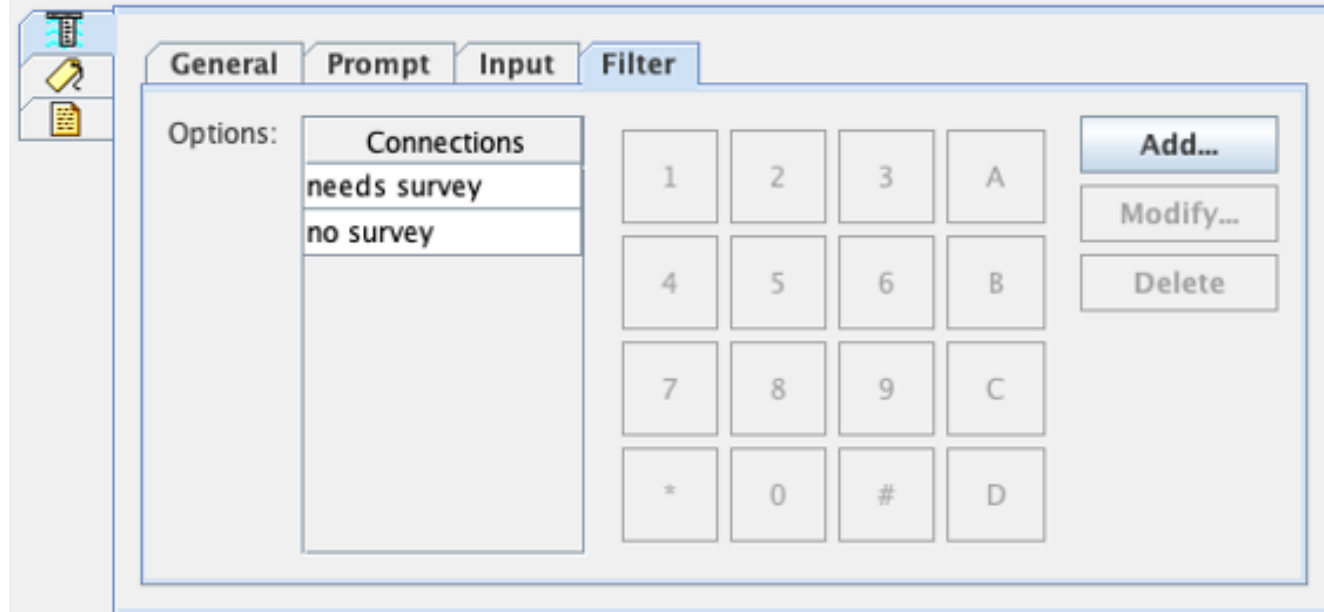

3. Voer onder elk van de verbindingen een stap **Contactinformatie** in. Deze stap haalt informatie uit een bepaald type object en slaat deze op in een script variabele om de informatie over het contact beschikbaar te maken voor de volgende stappen in het script.

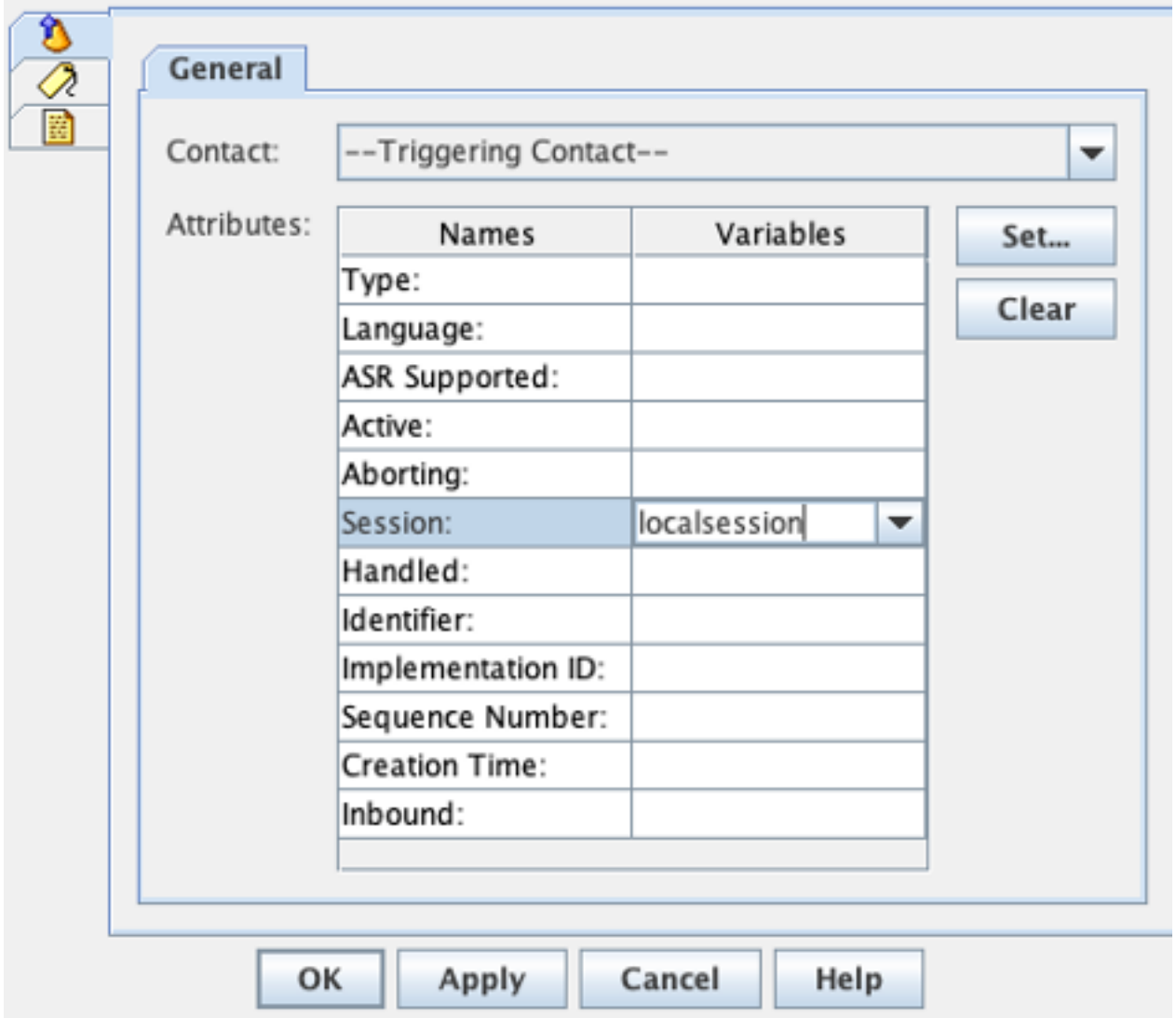

4. Afhankelijk van welk pad de aanroep afneemt, stel de *ccx\_survey\_opt\_in* sessie variabele in met waarde 'waar' of 'vals'.

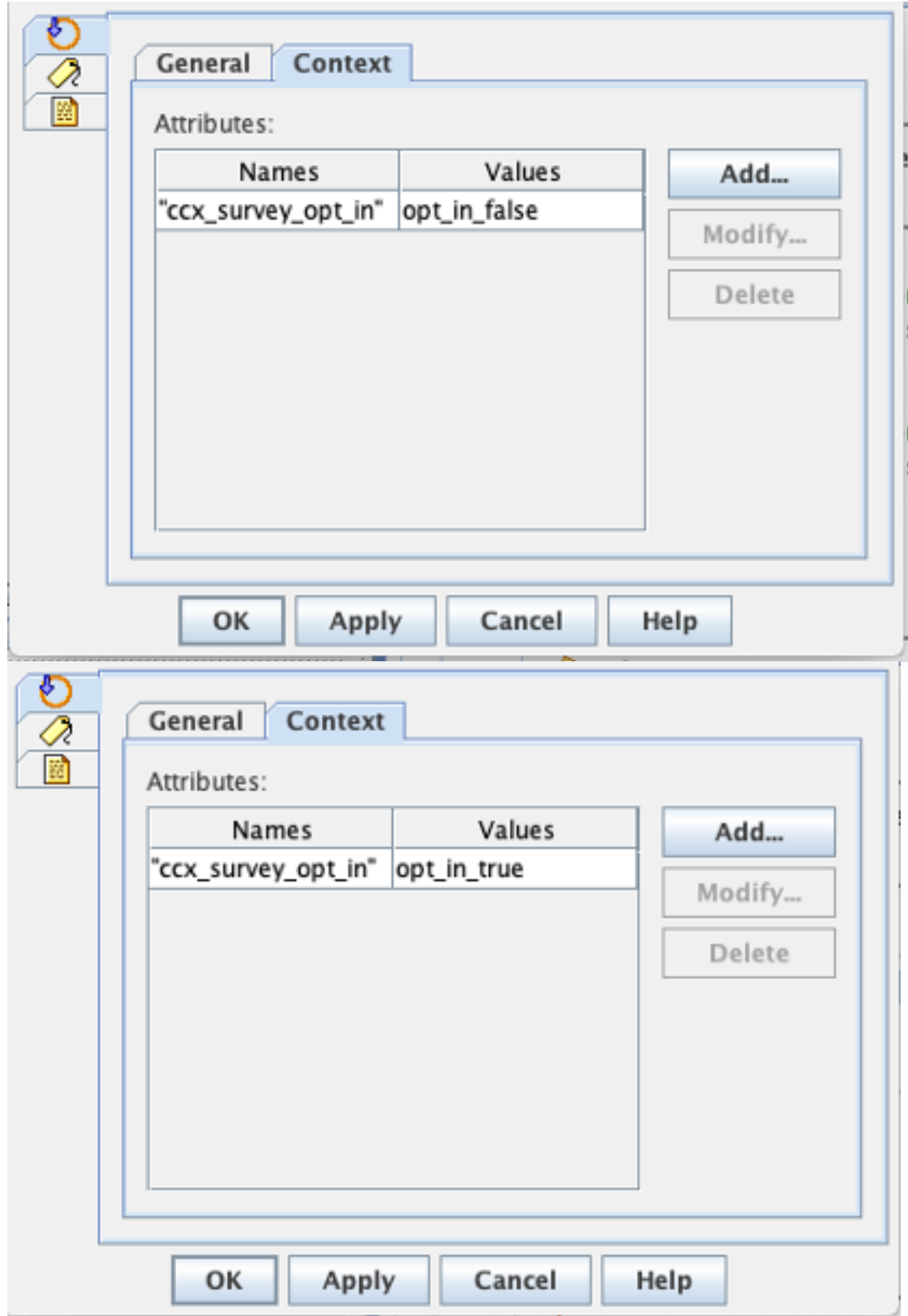

- 5. Voltooi de rest van de script configuratie om de oproep naar CSQ en de agent te sturen.
- 6. Upload het script naar UCCX script management en associeer het script met de applicatie die WxM heeft ingeschakeld voor inline-survey.

Hieronder volgt een screenshot van een voorbeeldscript met de aangegeven stappen/variabelen:

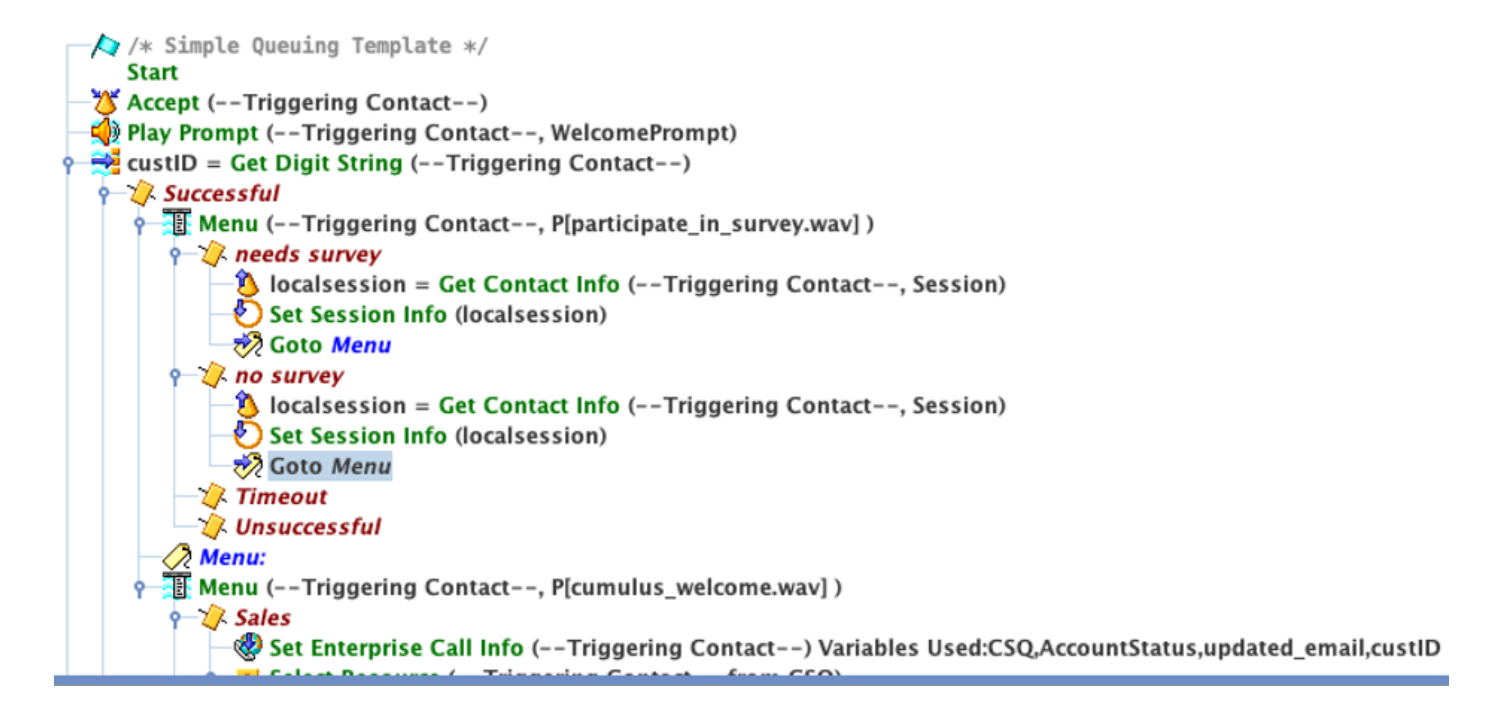

#### Configuratie voltooien

Als eerste stap bij het integreren van de component Finse met WxM moet u de Cloud Connectserver FQDN en de inlogreferenties in de Finse server toevoegen. Deze stap is van cruciaal belang om de Finse WxM-gadgets te laten werken binnen de Finse agent en de supervisor desktops.

Wanneer de agent zich inlogt bij het bureaublad, gebruikt de gadget het autetoken dat van de Finse server is ontvangen om met de cloud te communiceren om gadget gegevens te trekken. Om te kunnen werken, moet de Finse server beschikken over de informatie van de Cloud Connectserver om het autetoken op te halen. Aangezien de componenten Cloud Connect en Finesse beide in het UCCX-vak aanwezig zijn, hoeft u geen servercertificaten te uitwisselen.

- Om de informatie over Cloud Connect in Finesse te configureren lanceert en logt u in op de 1. cfadmin-pagina.
- 2. Zoek in het tabblad Instellingen naar Cloud Connect Server-instellingen. Configureer de adressen van uitgever en Subscriber als uw UCCX Pub en Sub FQDN.Geef de servernaam en het wachtwoord op.

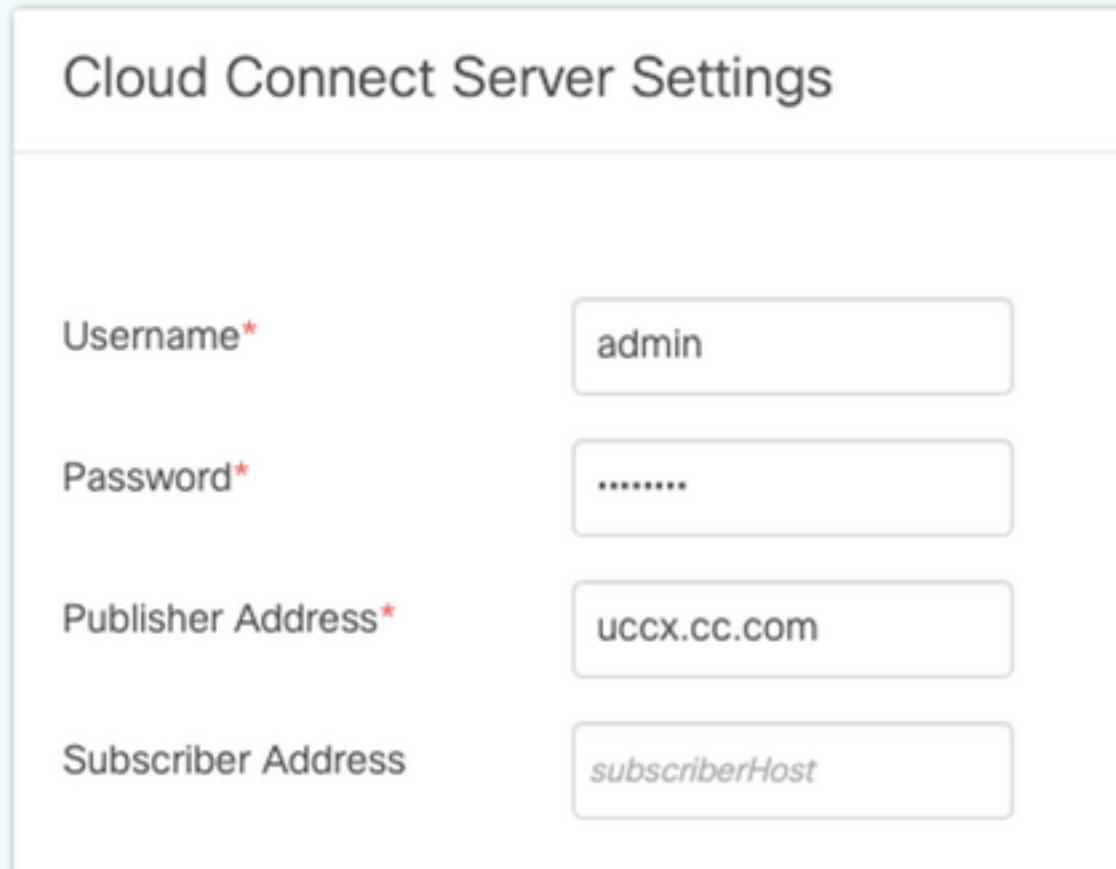

### WXM-gateways

WxM maakt twee verschillende typen WxM-gadgets mogelijk voor u om deze binnen de Call Center agents en supervisors weer te geven.

#### Analysegids voor klantervaringen:

• Voor agents toont de gadget Customer Experience Analytics (CEA) industriestandaard parameters zoals NPS (Net Promoter Score), CSAT (Customer Satisation score) en CES (Customer Support Score van de klant) die specifiek zijn voor de agent die het gadget gebruikt.

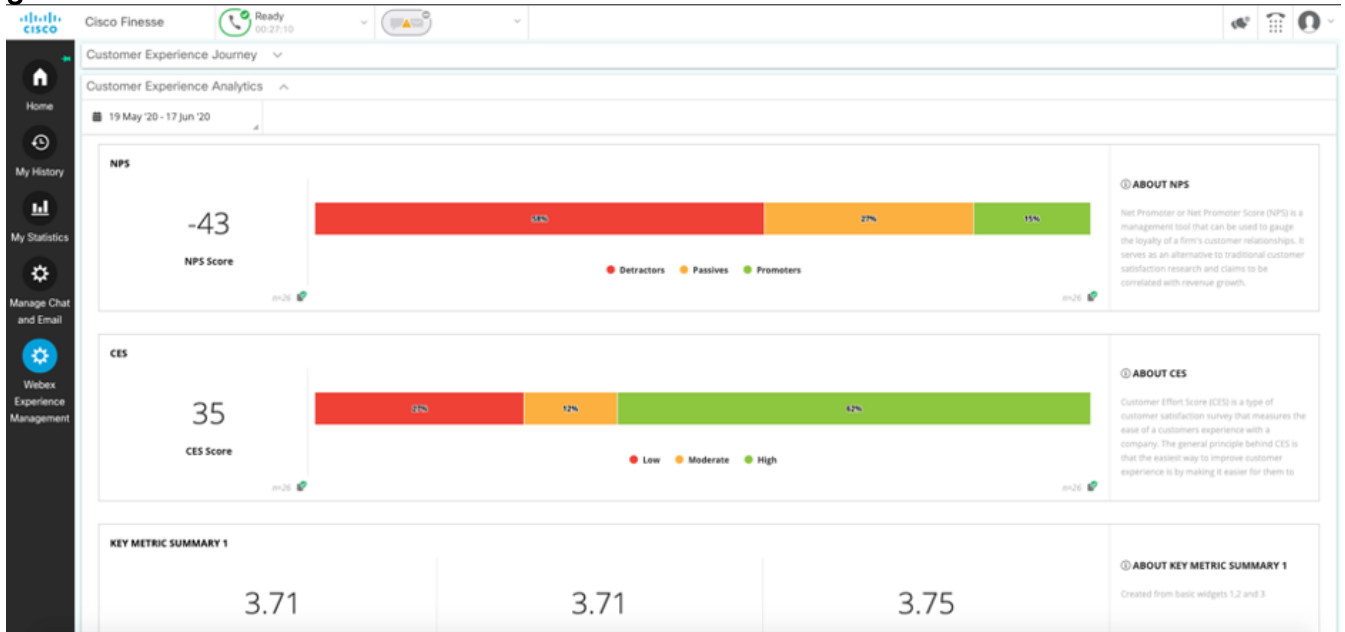

Voor supervisors toont dit gadget industriestandaard metriek zoals NPS, CSAT en CES ● specifiek voor hun team.

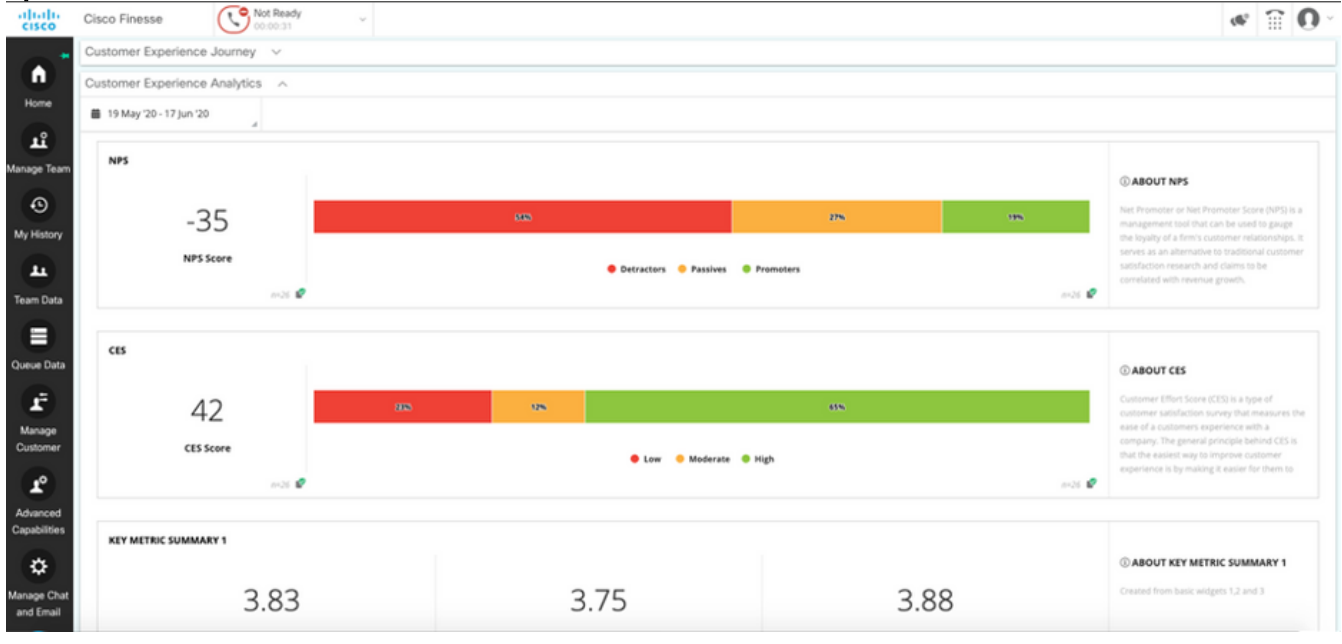

#### Customer Experience Journey-gateway

De CEJ-gadget (Customer Experience Journey) geeft alle eerdere enquêtereacties van de oproepende klant weer als agent die de oproep beantwoordt.

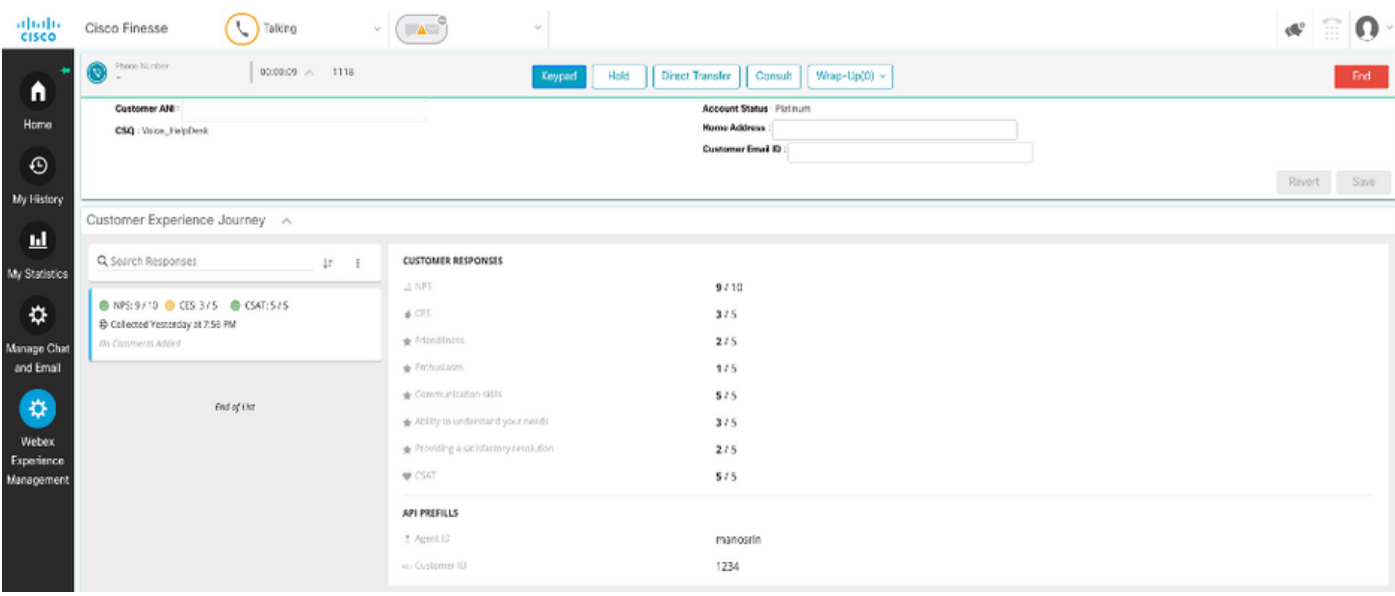

#### Gadget Enablement

Voltooi de volgende stappen om de CEJ-gadgets toe te voegen aan de Finse desktops:

- 1. Meld u aan bij WxM met de Admin-account.
- 2. Ga naar algemene ervaring.
- 3. Kies de 3 verticale knop of de verticale ellips.
- 4. Klik op de Cisco Contact Center-gateway voor export.

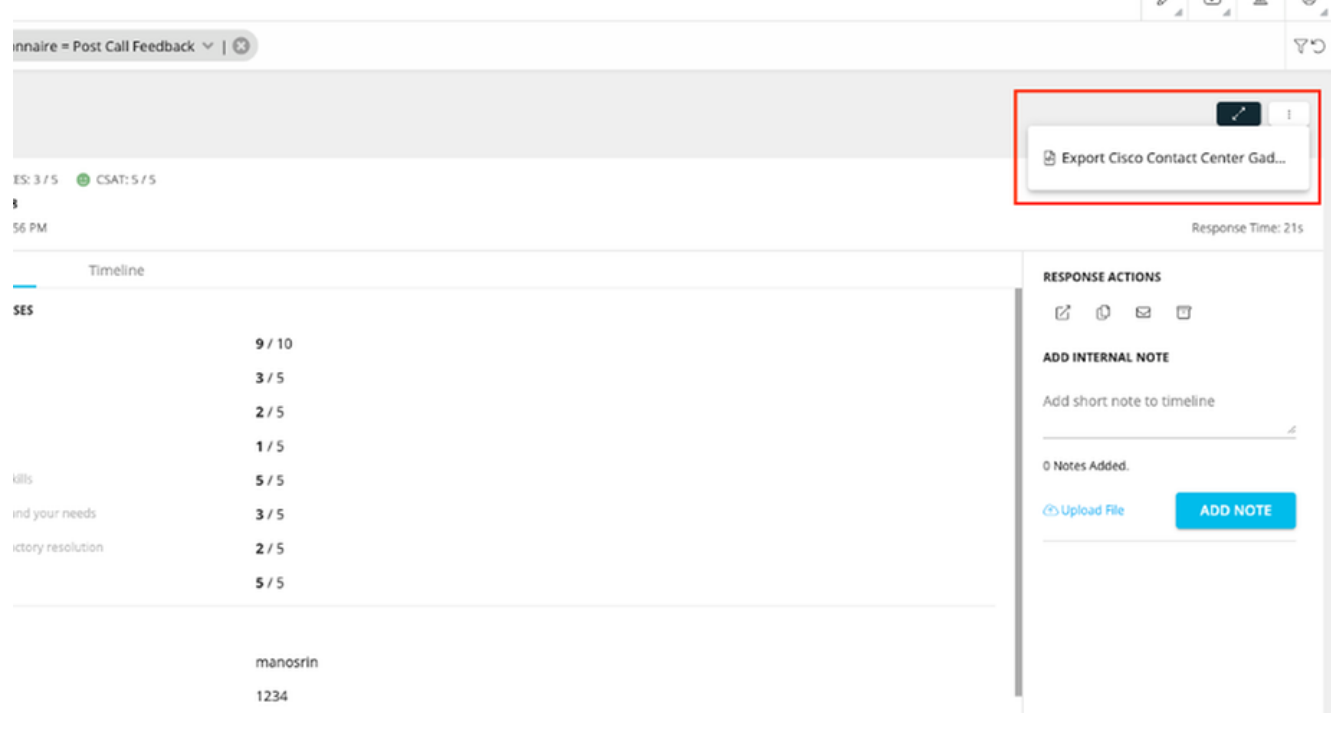

#### 5. Kopieer de URL uit de pagina.

FILTER(S) APPLIED IN THIS SPACE

```
Ouestionnaire = Post Call Feedback
```
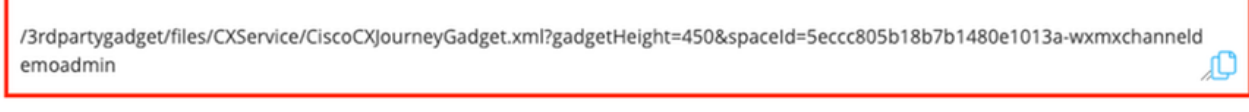

**DONE** 

6. Voeg de **CEJ gadget XML referentie** toe aan de **Finse lay-out(s)**: Bladeren naar de **pagina** Fins cfadmin.Ga naar de desktop lay-out waar u dit nieuwe gadget wilt toevoegen.Plakt de URL die uit vorige stap is gekopieerd. U kunt het pad onder een bestaand tabblad plaatsen of een nieuw tabblad maken voor WXM en de URL daar plakken.Plakt de URL onder de sectie Agent en supervisor.

Deze screenshot hieronder toont een voorbeeld met een nieuw tabblad ingesteld.

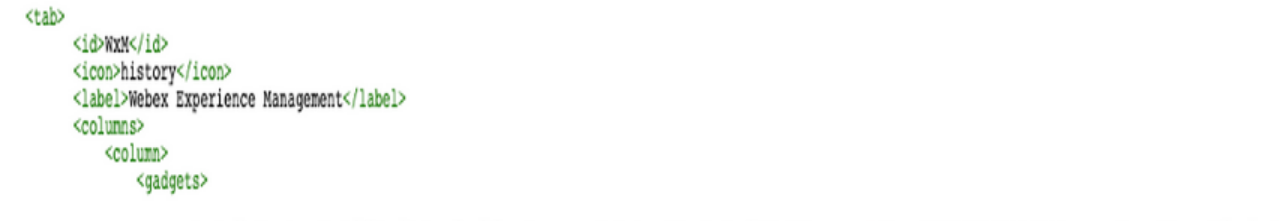

<gadget>/3rdpartygadget/files/CXService/CiscoCXJourneyGadget.xml?gadgetHeight=4506spaceId=5eccc805b18b7b1480e1013a-wxmxchanneldemoadmin</gadget>

Voltooi de volgende stappen om de CEA-gadgets aan de Finse desktops toe te voegen:

- 1. Meld u aan bij het WxM-beheerportal.
- 2. Ga naar de ruimte van de Agent Dashboard.

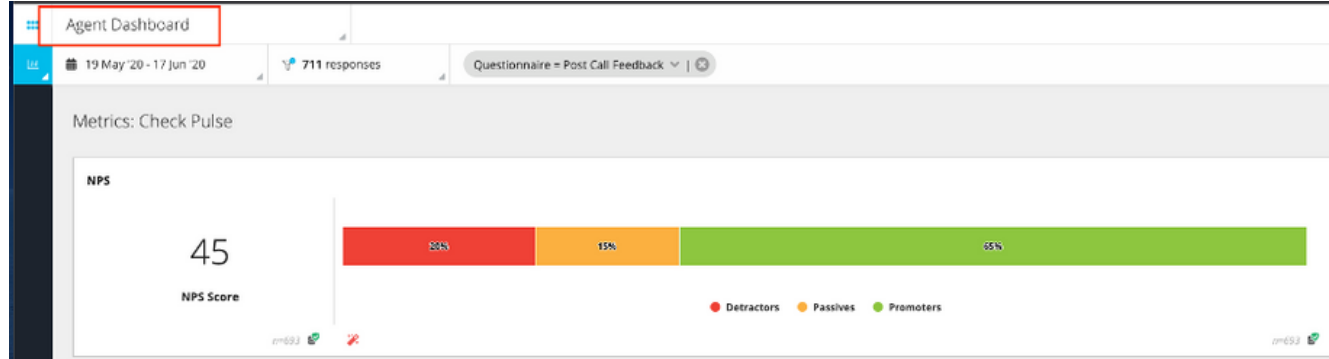

3. Selecteer onder Metriek de optie Customer Experience Analytics.

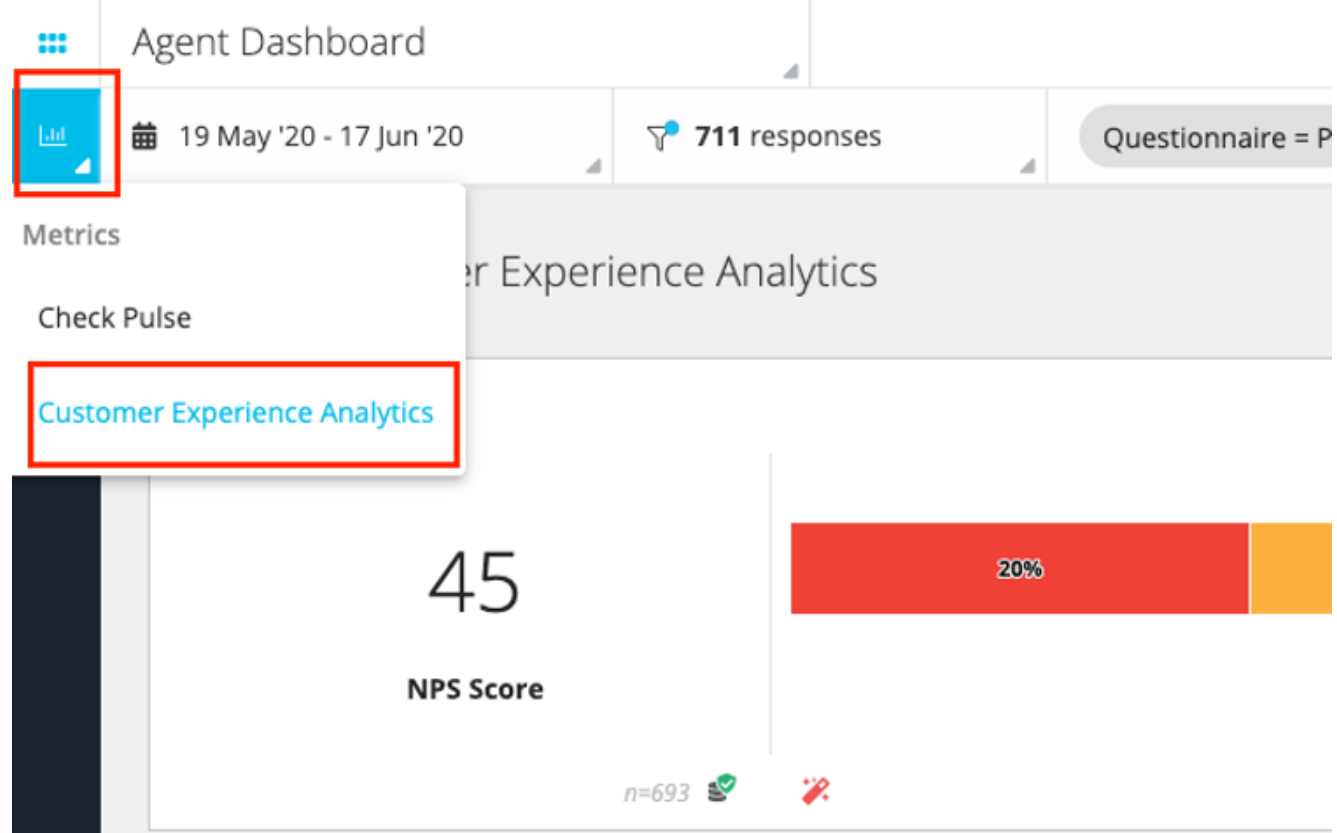

- 4. Kies de 3 verticale knop of de verticale ellips.
- 5. Klik op Cisco Contact Center Gateway exporteren.
- 6. Kopieer de URL uit de pagina.

FILTER(S) APPLIED IN THIS SPACE Questionnaire = Post Call Feedback

/3rdpartygadget/files/CXService/CiscoCXAnalyticsGadget.xml?spaceId=5eccc805b18b7b1480e1013b-wxmxchanneldemoadmin&metricl d=104034341424217031265235014-wxmxchanneldemoadmin Æ

Voltooi de volgende stappen om de CEA-gadget binnen de Agent-desktops te configureren:

- 1. Bladeren naar de pagina Fins cfadmin.
- 2. Ga naar de desktop lay-out waar u dit nieuwe gadget wilt toevoegen. Je kunt dit net onder het CEJ-gadget plaatsen.
- 3. Voeg *&filterTags=cc\_AgentID* toe aan het eind van de URL voor de agent. Dit filtert de resultaten per agent-ID in het bureaublad.

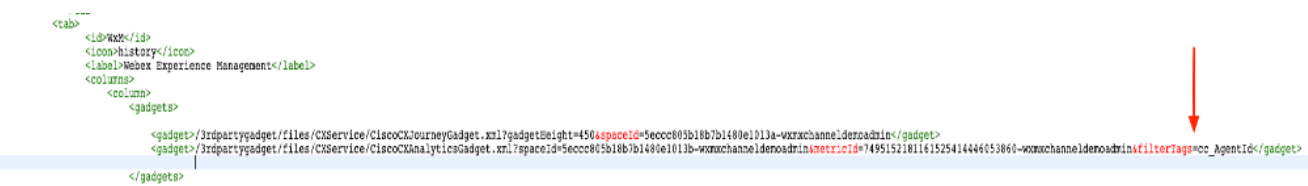

#### **&filterTags=cc\_AgentId**

Om de CEA-gadget voor gebruik binnen de Supervisor desktops te configureren, dient u deze stappen te voltooien:

- 1. Meld u aan bij het WxM-beheerportal.
- 2. Kies de ruimte van het Supervisor Dashboard.
- 3. Kies de 3 verticale knop of de verticale ellips.
- 4. Klik op de website Cisco Contact Center Exporteren.
- 5. Kopieer de URL uit de pagina.
- 6. Bladeren naar de pagina Fins cfadmin.
- 7. Ga naar de desktop lay-out waar u dit nieuwe gadget wilt toevoegen
- 8. Voeg *&filterTags=cc\_TeamID* aan het eind van de URL toe en voeg de URL in bureaubladlay-out toe onder de Supervisor sectie. Hierdoor worden de resultaten die specifiek zijn voor het team van de toezichthouder gefilterd.

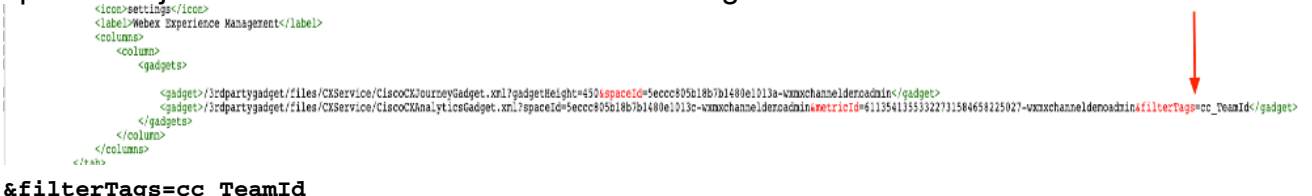

#### Configuratie van Unified Communications Manager

Wanneer UCCX de reactie SIP URI van WXM ontvangt, stuurt UCCX een verzoek om herleiding naar CUCM om de oproep naar SIP URI te sturen. Om dit te bereiken, moet u een SIP boomstam in CUCM vormen die aan uw spraakgateway wijst.

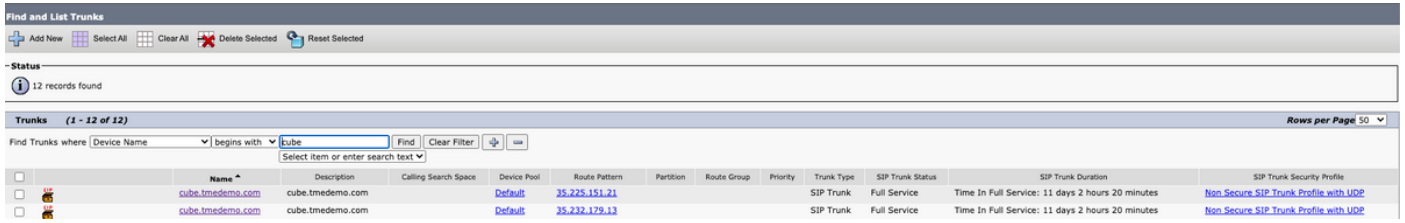

Binnen de CUCM toedieningsinterface:

- 1. Navigeer in om routing > SIP-routepatroon te bellen.
- 2. Configureer een routepatroon van SIP voor cloudcherry.sip.twilio.com.

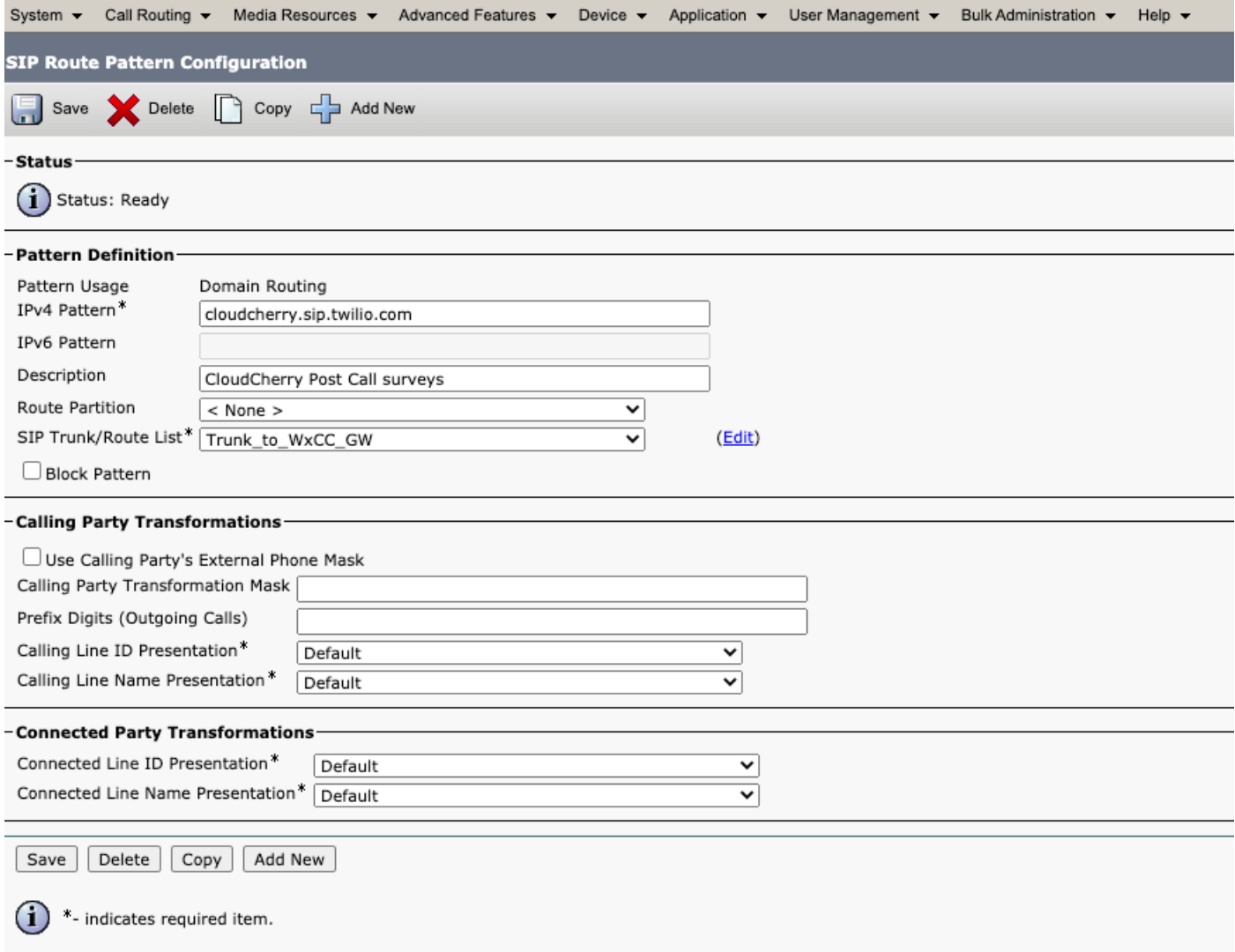

#### Configuratie van spraakgateway

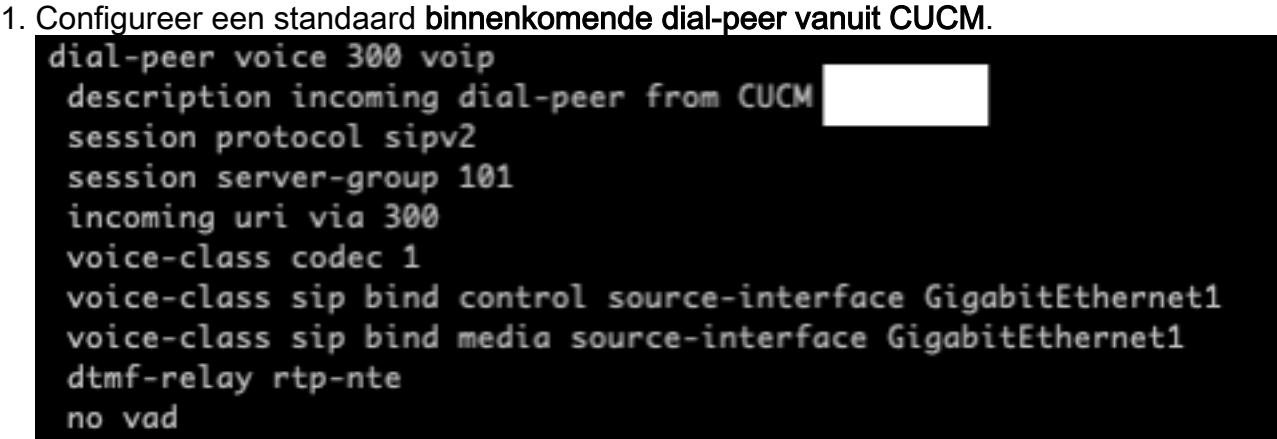

2. Configureer een **uitgaande dial-peer met cloudcherry.sip.twilio.com**. De poort moet internettoegang hebben om de Twilio-poort te bereiken.

```
dial-peer voice 280 voip
description to Cloud Cherry
session protocol sipv2
session target dns: cloudcherry.sip.twilio.com
destination uri 400
voice-class codec 1
voice-class sip bind control source-interface GigabitEthernet2
voice-class sip bind media source-interface GigabitEthernet2
voice-class sip requri-passing
dtmf-relay rtp-nte
no vad
```
## Verifiëren

Gebruik dit gedeelte om te bevestigen dat de configuratie correct werkt.

- Meld u aan bij Agent/Supervisor bureaublad en controleer de CEA gadget ladingen met NPS 1. en CSAT gegevens.
- Plaats vervolgens een testoproep en controleer of de CEJ gadget is opgeladen met eerdere 2. klantenquêtes voor de specifieke klant-ID.

## Problemen oplossen

Er is momenteel geen specifieke troubleshooting-informatie beschikbaar voor deze configuratie.